# Настройка полей сводной таблицы

## **Необходимость в настройке**

При построении сводных таблиц с помощью мастера сводных таблиц программа Excel автоматически до бавляет в таблицу поля и выполняет необходимые расчеты.

Мастер предназначен для того, чтобы суммировать числовые данные и обрабатывать текстовую информа цию. Мастер за считанные секунды позволяет создавать стандартные свод ные таблицы. Тем не менее, мастер сводных таблиц иногда не совсем кор ректно выполняет свои задачи.

Распространенная проблема за ключается в том, что программа Excel автоматически подсчитывает данные, вместо того, чтобы просуммировать их. Это происходит тогда, когда в диа пазоне числовых данных содержатся отдельные пустые ячейки или ячейки с текстом.

Иногда по умолчанию требуется создать нечто сильно отличающееся от сводной таблицы. Помимо функ ций СУММ и СЧЕТ программа Excel поддерживает возможность вычисле ния одиннадцати типов промежуточ ных сумм, которые можно использо вать по отдельности или совместно друг с другом. При этом вы можете комбинировать только девять разных типов промежуточных сумм.

# В ЭТОЙ ГЛАВЕ

**3**

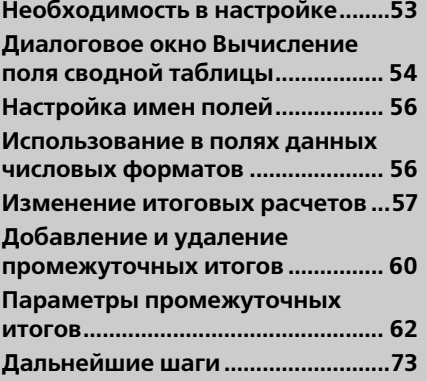

Таким образом, существует 5621 способ представления каждого поля данных в сводной таблице.

Вы можете управлять вычислениями, используя параметры сводной таб лицы. Управление параметрами выполняется в диалоговом окне Вычисление поля сводной таблицы.

## **Диалоговое окно Вычисление поля сводной таблицы**

Каждое поле строки, столбца и данных имеет собственное диалоговое окно Вычисление поля сводной таблицы. Самый быстрый способ вызова этого диалогового окна заключается в двойном щелчке кнопкой мыши на имени поля в сводной таблице.

#### **Предупреждение**

 Технология двойного щелчка на имени поля применима для полей страницы, столбца и строки. Она поддерживается для полей данных только в том случае, ес ли сводная таблица содержит лишь одно поле данных. Если сводная таблица со держит несколько полей данных, следует щелкнуть правой кнопкой мыши на имени поля данных и применить команду Параметры поля.

Диалоговое окно Вычисление поля сводной таблицы представляется в трех вариантах. Если вы отображаете диалоговое окно для поля в области строки или столбца сводной таблицы, то увидите нечто подобное, показанному на рис. 3.1.

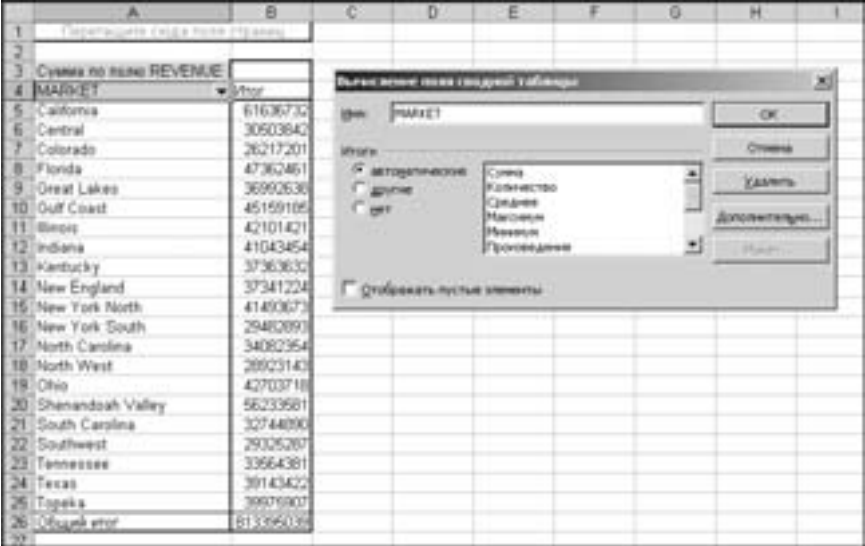

**Рис. 3.1.** Диалоговое окно Вычисление поля сводной таблицы для поля строки или столбца позволяет управлять промежуточными суммами и именем поля

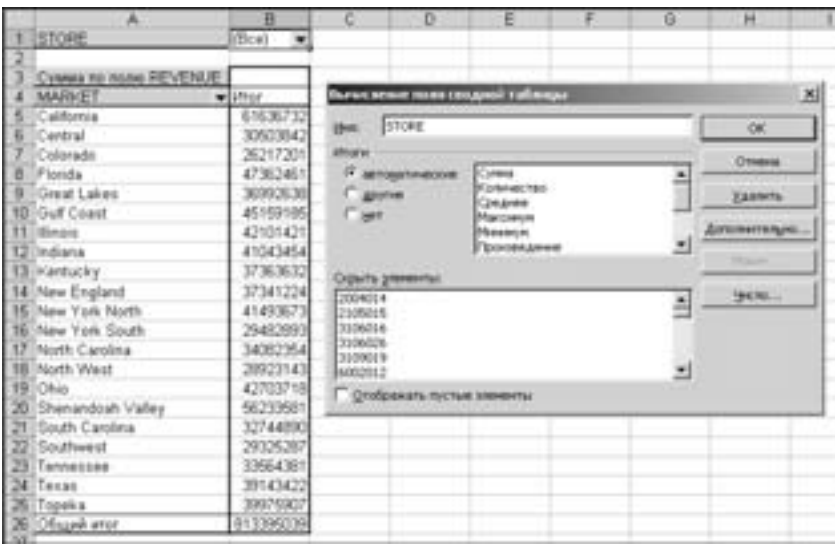

Диалоговое окно для поля в области страницы сводной таблицы включает опции сокрытия определенных элементов, как показано на рис. 3.2.

**Рис. 3.2.** Поля в области страницы имеют дополнительные параметры скрытия элементов

Диалоговое окно Вычисление поля сводной таблицы, используемое для по лей в области данных сводной таблицы, имеет кнопку Дополнительно. Щелк ните на этой кнопке, чтобы получить доступ к опциям промежуточных сумм для поля. На рис. 3.3 показано диалоговое окно после использования опции Дополнительно.

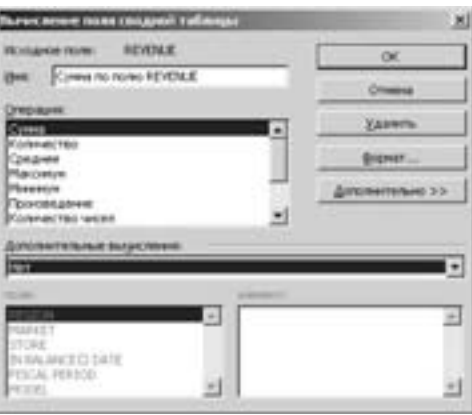

**Рис. 3.3.** Диалоговое окно для настройки полей в области данных сводной таблицы включает в себя параметры промежуточных сумм. Чтобы получить доступ к нижней части диалогового окна, щелкните на кнопке Дополнительно

#### **Примечание**

 Вы также можете активизировать диалоговое окно Вычисление поля сводной таблицы для отдельного поля, щелкнув правой кнопкой мыши на поле и выбрав команду Параметры поля.

## **Настройка имен полей**

Каждое поле в итоговой сводной таблице имеет имя. Полей в областях строки, столбца и страницы имеют названия, заимствованные у заголовков в исходных данных. Полям в области данных задаются такие имена, как Сумма по полю Revenue. Очень часто им можно давать в сводной таблице другие имена. Вы можете использовать имя Общий доход вместо названия, задавае мого по умолчанию. В подобных ситуациях без команды изменения имен по лей просто не обойтись.

Активизируйте диалоговое окно Вычисление поля сводной таблицы, дважды щелкнув на имени поля в сводной таблице. В текстовое поле Имя вве дите новое имя. Вы можете ввести произвольное уникальное имя. Одна из распространенных ошибок именования заключается в переименовании поля Сумма по полю Revenue на Revenue. Проблема состоит в том, что это имя использовать недопустимо, поскольку оно не уникальное: в исходных данных уже задано поле Revenue. Чтобы обойти это ограничение, вы можете задать полю имя, добавив в его конце пробел. Программа Excel решит, что имя Revenue с пробелом отличается от имени Revenue без пробела. Но вряд ли пользователи, для которых предназначена таблица, станут обращать внимание на пробел в конце имени поля.

Новое имя отображается в сводной таблице. Взгляните на ячейку A3 на рис. 3.4. Имя Revenue более удобно, чем имя по умолчанию Сумма по полю Revenue.

## **Использование в полях данных числовых форматов**

Числа в сводной таблице можно форматировать в соответствии с потреб ностями (например, Числовой, Денежный или Процентный). Вместо того чтобы пытаться настроить вид возвращаемых результатов сводной таблицы с помощью панели инструментов Форматирование, вы с легкостью можете управлять числовым форматом поля, используя диалоговое окно Вычисление поля сводной таблицы. Задайте для поля числовой формат, и он будет при менен ко всем ячейкам даже после представления отчета в новом виде.

Вы наверняка обратили внимание на то, что диалоговое окно Вычисление поля сводной таблицы для полей данных содержит кнопку Формат. Щелкни те на ней, чтобы получить доступ к вкладке Числовые форматы диалогового окна Формат ячеек. В ней вы можете задать любой стандартный или собст

венный числовой формат для элементов данных. На рис. 3.5 показан результат использования собственного числового формата для отображения долларов с тысячными долями после запятой.

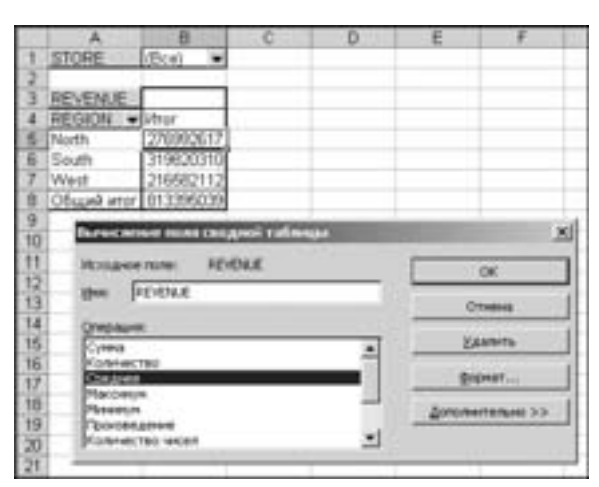

**Рис. 3.4.** Имя, введенное в диалоговое окно Вычисление поля сводной таблицы, представляется в сводной табли це. Хотя имена должны быть уникальными, вы можете заставить Excel воспринимать похожее имя, добавив в его конце пробел

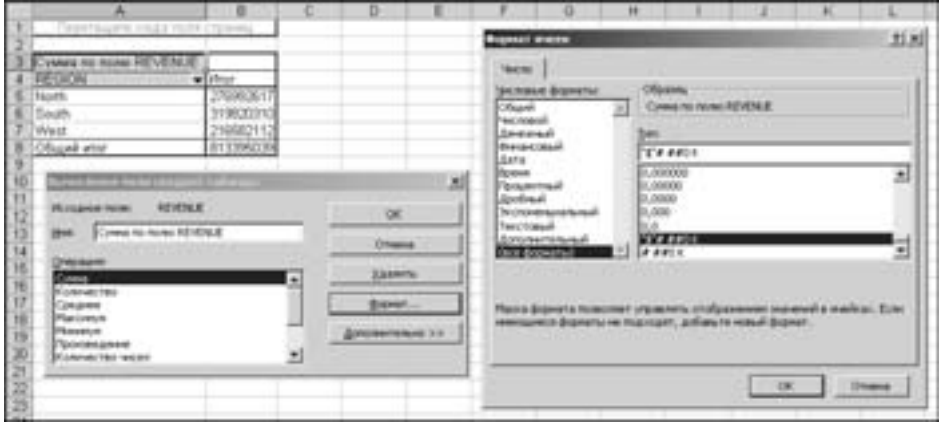

**Рис. 3.5.** Используйте кнопку Формат диалогового окна Вычисление поля сводной таблицы для управления числовыми форматами поля данных

## **Изменение итоговых расчетов**

При создании отчета сводной таблицы мастер сводных таблиц по умолча нию суммирует данные, подсчитывая и складывая элементы. Вместо функций

СУММ или СЧЕТ вы можете использовать такие функции, как МАКС, МИН, СРЗНАЧ и т.д. Всего в сводных таблицах итоги подсчитываются с помощью 11 функций. Однако самая распространенная причина изменения итоговых рас четов заключается в подсчете элементов данных в тех ситуациях, когда их нужно суммировать.

## **Подсчет данных при существовании всего одной пустой ячейки**

Если все ячейки в столбце содержат числовые данные, программа Excel просуммирует их. Если же хотя бы одна ячейка в столбце пуста или содержит текст, то программа подсчитает количество элементов данных. Не забывайте об этом при перетаскивании полей в область данных сводной таблицы. Если ито говая сумма получилась слишком маленькой, проверьте, не задана ли для поля операция Количество вместо Сумма. При создании сводной таблицы, пока занной на рис. 3.6, вы должны заметить, что компания имеет доход всего лишь 41549 долл. вместо 800 млн долл. Это первый признак того, что заголовок в ячейке A3 читается как Количество источников доходов вместо Общий доход. Число 41549 представляет количество записей в наборе данных.

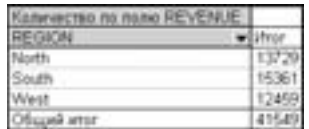

**Рис. 3.6.** Доходы компании значительно заниже ны. Обратите внимание на то, что в ячейке A3 программа Excel подсчитывает количество источ ников дохода вместо их суммирования. Это часто происходит в результате случайной вставки пустой ячейки в столбец Итог

Вы с легкостью можете заменить операцию Количество. Откройте диа логовое окно Вычисление поля сводной таблицы, дважды щелкнув на имени Количество по полю Revenue, и замените операцию Количество опера цией Сумма.

## **Использование других операций**

Программа Excel предлагает воспользоваться итоговыми операциями в разделе Операция диалогового окна Вычисление поля сводной таблицы.

- Сумма. Суммирует все числовые данные.
- Количество. Подсчитывает количество всех ячеек, включая ячейки с числами, текстом и ошибками. Операция эквивалентна функции Ex  $cel = CYET3()$ .

 Среднее. Вычисляет среднее значение. На рис. 2.7 показан отчет, представляющий средний объем продаж по региону и торговому на правлению. Аналитик может заинтересоваться тем, что средний объем продаж копировальных устройств на юге на 7000 долл. Больше, чем объем продаж на западе.

|                       | А                                                                       |                               |           | Ð                           | в          |
|-----------------------|-------------------------------------------------------------------------|-------------------------------|-----------|-----------------------------|------------|
| ŧ                     |                                                                         | Departaments causa more cross |           |                             |            |
| Ï                     | CORAHH AS NAME REVENUE REGION .                                         |                               |           |                             |            |
| ä                     | LINE OF BUSINESS                                                        | -Bloom                        | South -   | West                        | Общий илог |
| ۰                     | Copier Sale                                                             | 26 916                        | 32 061    | -25.837                     | 20.727     |
| Б                     | Pats.                                                                   | 4.562                         | 4.495     | 4 191                       | 4 427      |
| 7                     | Printer Sale                                                            | 21.150                        | 24,969    | 20.411                      | 22.321     |
| ú                     | Senice Plan                                                             | 37 154                        | 36,262    | 30.336                      | 34 795     |
| 9                     | O Scored with !                                                         | 20 176                        | $-20,020$ | 17 364                      | 19.577     |
| ī3<br>$\frac{14}{15}$ | <b>REVENUE</b><br><b>INSURANCE FEMAL</b><br>Consumer for models REVENUE |                               |           | <b>OK</b><br><b>Crosses</b> |            |
|                       | <b>CIVID BUM</b><br>Cyness<br>KoleHercTBS                               |                               |           | Удалеть                     |            |
| 16 げ 15 19 30         | Congress<br><b>Maccustus</b><br>Massache                                |                               |           | <b>Grigman </b>             |            |
| 21                    | <b>TENNOLOGISM</b><br><b>Kolerant Finit lasters</b>                     |                               |           | Apromettelsees 33:          |            |

**Рис. 3.7.** Средний объем продаж по каждому региону и каж дому торговому направлению

- Максимум. Выводит максимальное значение.
- Минимум. Выводит минимальное значение.
- Произведение. Перемножает все ячейки. Например, если ваш набор данных содержал ячейки с числами 3, 4 и 5, то в результате будет выве дено значение 60.
- Количество чисел. Подсчитывает только числовые ячейки. Опера ция эквивалентна функции Excel =СЧЕТ().
- Смещенное отклонение и Несмещенное отклонение. Подсчиты вает стандартное отклонение. Используйте операцию Несмещенное отклонение, если набор данных содержит полную совокупность. Если набор данных содержит выборку совокупности, используйте операцию Смещенное отклонение. На рис. 3.8 показан результат выполнения двух тестов. Несмотря на то что среднее соотношение студентов по обоим тестам составляет 87%, математический тест выдает более высо кое стандартное отклонение. Стандартные отклонения описывают, на сколько плотно группируются результаты в середине зависимости.
- Смещенная дисперсия и Несмещенная дисперсия. Подсчитывает статистическую дисперсию. Если ваши данные содержат только вы

Test g) Science Science 87% Charley Science **AD'W** Science 87% Math Dan 87 D Science 07.0% бd

борку из полной совокупности, используйте операцию Смещенная дисперсия для поиска расхождений в данных.

**Рис. 3.8.** Низкое стандартное отклонение в тесте по естественным наукам означает, что практически все студенты правильно пони мают рассмотренные ими концепции. Более высокое стандартное отклонение в тесте по математике говорит о том, что степень по нимания студентами концепций находится в более широком диа пазоне оценок

# **Добавление и удаление промежуточных итогов**

Промежуточные итоги являются одной из самых важных возможностей в отчетах сводных таблиц. Иногда промежуточные суммы и другие элементы не требуется отображать, особенно в случаях вывода более подробной информа ции, чем простые промежуточные итоги по полям.

## **Сокрытие промежуточных итогов при наличии множества полей строк**

Если в отчете содержится много полей строк, вывод промежуточных итогов может сбить вас с толку (рис. 3.9).

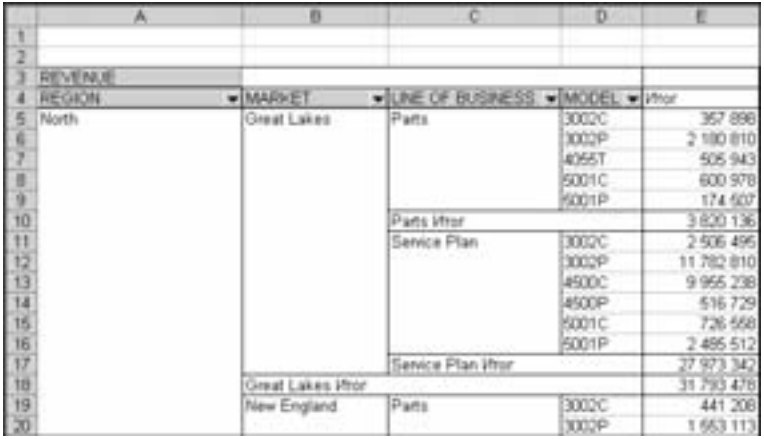

**Рис. 3.9.** Иногда не нужно выводить промежуточные суммы на каждом уровне таблицы

Вы можете удалить промежуточные суммы, откров диалоговое окно Вычисление поля сводной таблицы и выберав опцию Нет в разделе Итоги, как показано на рис. 3.10.

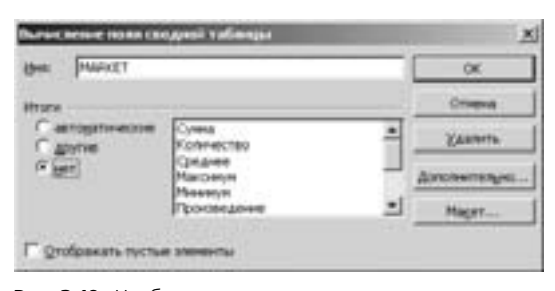

**Рис. 3.10.** Чтобы удалить промежуточные суммы на уровне данных Market, используйте опцию Нет раз дела Итоги

Вы должны обязательно удалить промежуточные суммы из внешних полей строк. Повторите эти операции для полей Region, Market и Line Of Business, и вы получите более понятный отчет, показанный на рис. 3.11.

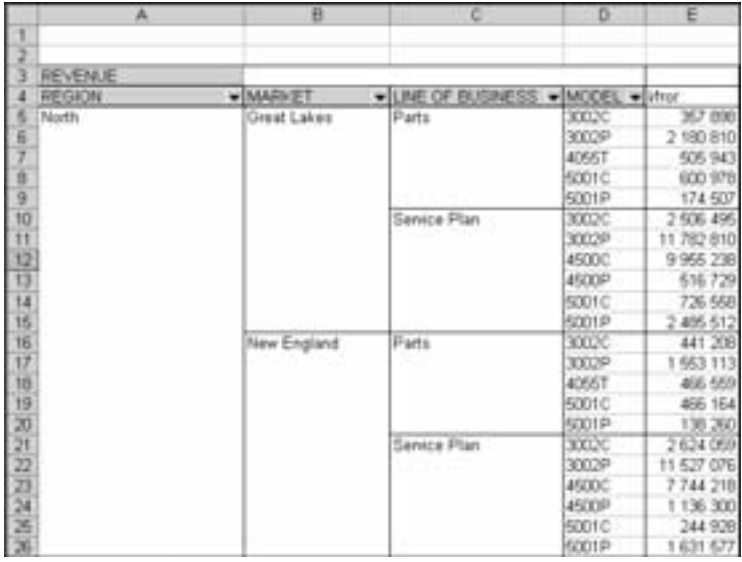

**Рис. 3.11.** После установки опции Нет в разделе Итоги для трех полей вы получите более понятный отчет

## **Добавление множества промежуточных итогов в одно поле**

В таблицу можно добавить специально настроенные промежуточные ито ги, выбрав опцию Другие и тип промежуточных итогов, которые требуется

вывести. В диалоговом окне, показанном на рис. 3.12, для поля Region ука зано вывести пять промежуточных итогов.

| REGION |                              |    |                |
|--------|------------------------------|----|----------------|
| w      |                              |    |                |
| œ      |                              | ä. | <b>YAHNETH</b> |
|        | OBSH                         |    |                |
|        | <b>BARGO</b><br>Проховедение |    |                |

**Рис. 3.12.** Выбрав в разделе Итоги опцию Другие, вы можете указать несколько промежуточных итогов для одного поля

Используя эту опцию, вы можете представить в качестве промежуточных итогов набор базовых параметров поля. В отчете, показанном на рис. 3.13, вы ведено пять промежуточных итогов для поля Region.

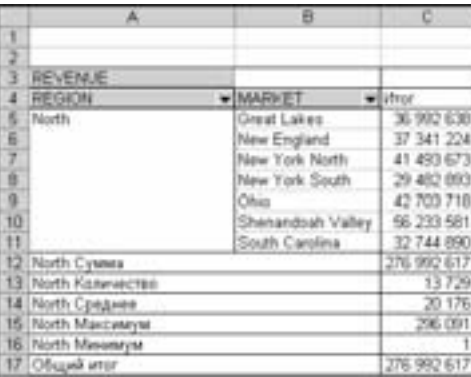

**Рис. 3.13.** Вместо простого суммирования или подсчета количества в отчете представлена раз нообразная статистика для поля Region

## **Параметры промежуточных итогов**

До настоящего момента мы создавали сводные таблицы без использования дополнительных возможностей. Если требуется создать промежуточные итоги или сравнить один элемент с другим, то воспользуйтесь следующими восемью настройками.

Чтобы получить доступ к списку дополнительных параметров, откройте диалоговое окно Вычисление поля сводной таблицы и щелкните на кнопке Дополнительно. На экране появится диалоговое окно Дополнительные вычисления.

Возможность создания собственных расчетов представляет собой еще один пример уникальной гибкости отчетов сводных таблиц. С помощью опций Дополнительные вычисления вы можете изменять расчеты для отдельного поля данных на основе других ячеек области данных.

При щелчке на кнопке Дополнительно отображаются настройки раздела Дополнительные вычисления. На рис. 3.14 показаны восемь дополнитель ных вычислений, доступных в раскрывающемся списке Дополнительные вычисления.

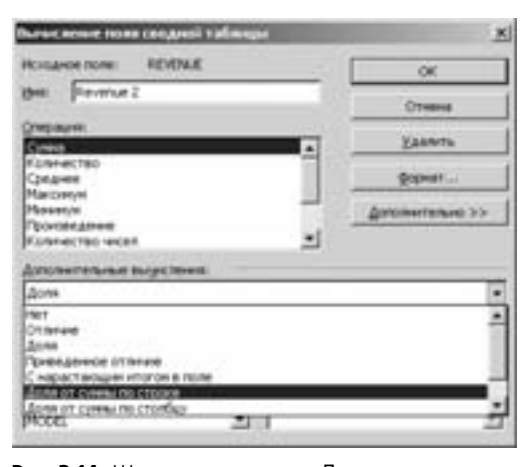

**Рис. 3.14.** Щелчком на кнопке Дополнительно от крываются дополнительные параметры для вы числений поля данных

#### **Вывод ежегодных изменений**

Организации, как правило, всегда сравнивают результаты своей деятельно сти за текущий месяц с результатами, полученными в предыдущем месяце. Если же их деятельность является сезонной, то сравниваются результаты дея тельности за текущий месяц с результатами, полученными за этот же месяц в прошлом году.

Чтобы получить такой отчет, дважды щелкните в поле Revenue, а затем щелкните на кнопке Дополнительно. В списке Дополнительные вычисления выберите опцию Отличие. Поскольку вам нужно сравнить один год с другим, в списке Поле выберите Годы. В области Элемент содержится несколько зна чений. Если вы всегда будете сравнивать текущий год с предыдущим, выбери те опцию (назад). Если у вас имеются данные за несколько лет и вы хотите всегда сравнивать эти данные с данными за 2003 год, выберите 2003.

На рис. 3.15 показаны настройки диалогового окна вместе с отчетом, полу ченным в результате применения этих настроек. В отчете указывается, что в январе 2004 года прибыль составила на 1 058 180 долл. больше, чем в том же месяце в 2003 году.

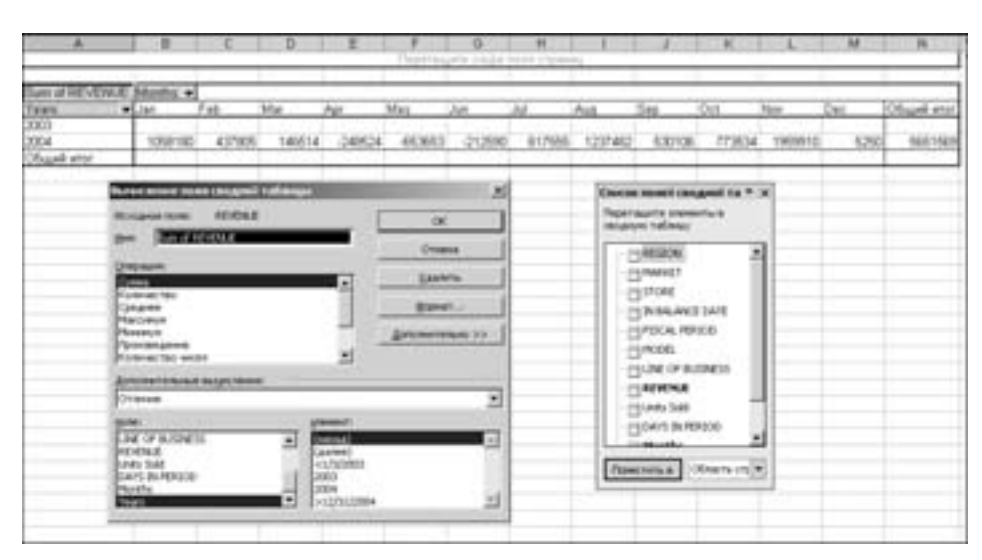

**Рис. 3.15.** Опция Отличие позволяет сравнивать результаты за два различных периода времени

#### **Предупреждение**

 При использовании опций из списка Дополнительные вычисления программа Excel не меняет заголовки для указания изменений в выводимых данных. Поэтому имеет смысл вручную добавлять заголовки для сводной таблицы, чтобы в даль нейшем информировать о том, какие именно данные выводятся.

#### **Сравнение результатов одного года с результатами другого года с помощью настройки Приведенное отличие**

Эта настройка подобна опции Отличие. С помощью настройки Приведенное отличие изменения выводятся в процентах относительно значения базового эле мента. На рис. 3.16 показан отчет, где данные за 2004 год выводятся как процент ное изменение данных за 2003 год.

#### **Отслеживание данных с начала года до настоящего момента с помощью настройки С нарастающим итогом в поле**

Если вам нужно сравнить общую сумму дохода с начала года до настоящего момента помесячно, то вы можете применить настройку С нарастающим итогом в поле. На рис. 3.17 показано, что поле Revenue настроено для отображе ния нарастающего итога за месяц. Такой тип отчета свидетельствует о том, что за март организация получила прибыль в размере 204 млн. долл.

#### **Вклад каждого торгового направления в итоговую сумму**

Руководитель компании часто интересуется, какой вклад в объем продаж в процентах вносит каждое направление деятельности компании. Чтобы вывес ти такой отчет, используйте настройку Доля от суммы по столбцу (рис. 3.18).

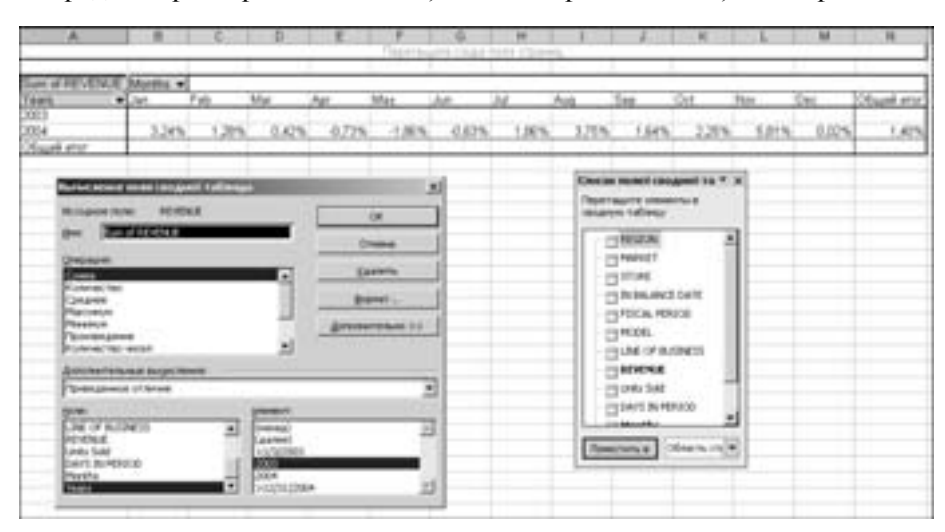

Каждый столбец будет сопоставляться со значением 100%. В отчете указано, что продажа принтеров составила 7,83% в январе и только 6,5% в апреле.

**Рис. 3.16.** Опция Приведенное отличие указывает, что прибыль за январь 2004 года на 3,24% выше прибыли за январь 2003 года

|        | ж                              | в                                       |                                   | Ð                 |                                                                          |            |
|--------|--------------------------------|-----------------------------------------|-----------------------------------|-------------------|--------------------------------------------------------------------------|------------|
|        |                                |                                         |                                   |                   |                                                                          |            |
|        |                                |                                         |                                   |                   |                                                                          |            |
|        | Counts he richmentes: w        |                                         |                                   |                   |                                                                          |            |
|        | LINE OF E . Lian               |                                         | Fals                              | Mar               | <b>Jiber</b>                                                             | Max        |
|        | Copier Sale                    |                                         |                                   |                   | 6 DAIL 248 12 791 645 19 847 240 27 052 423 34 367 299                   |            |
| G      | Patt                           |                                         | 6.676.430 13.749.411              |                   | 20 923 077 27 874 736                                                    | 34 909 057 |
| t      |                                |                                         |                                   |                   | Printer Sale 4 S42 BS2 10 400 015 16 368 600 21 400 500 27 368 984       |            |
| в      |                                |                                         |                                   |                   | Service Plan 48 861 536 98 025 558 147 352 010 195 733 675 245 097 076   |            |
| в      |                                |                                         |                                   |                   | Officers when 66 427 076 136 046 529 204 491 025 272 180 341 341 732 416 |            |
| ю      |                                |                                         |                                   |                   |                                                                          |            |
| Ħ      |                                |                                         | Бальк мение поли сводный таблицы. |                   |                                                                          | 쁴          |
| 12     |                                |                                         |                                   |                   |                                                                          |            |
| 13     | <b>Holland Nine</b>            |                                         | REVENUE                           |                   | œ                                                                        |            |
| 14     |                                | <b>Cytest no mono REVENUE</b>           |                                   |                   |                                                                          |            |
| 15     |                                |                                         |                                   |                   | OTHOUS                                                                   |            |
| s      | <b>Checkmann</b>               |                                         |                                   |                   |                                                                          |            |
| 37     | Cymru.                         |                                         |                                   | ٠                 | <b>Kalentha</b>                                                          |            |
| 33     | Konswerten                     |                                         |                                   |                   | Bramer                                                                   |            |
| 19     | Сокруже<br><b>Plantinetuni</b> |                                         |                                   |                   |                                                                          |            |
| 30     | Masauk                         |                                         |                                   |                   | <b>Biminherfehand 33</b>                                                 |            |
| ă      | Torritesamen                   |                                         |                                   |                   |                                                                          |            |
|        |                                | Forenamento areas                       |                                   | 비                 |                                                                          |            |
| Mortin |                                | <b>GOVERNMENT GAME BALLING PROPERTY</b> |                                   |                   |                                                                          |            |
|        |                                | C realist Fantager of thirties & home   |                                   |                   |                                                                          | 킈          |
|        |                                |                                         |                                   |                   |                                                                          |            |
|        |                                |                                         |                                   | <b>STATISTICS</b> |                                                                          |            |
| R      | HOOL.                          | LINE OF BUILDIETS                       |                                   |                   |                                                                          | E          |
| 28     | <b><i>REMARK</i></b>           |                                         |                                   |                   |                                                                          |            |
| 29     | <b>Links Sold</b>              |                                         |                                   |                   |                                                                          |            |
| 30     |                                | DAYS IN PERIOD                          |                                   |                   |                                                                          | ±J         |
| 31     |                                |                                         |                                   |                   |                                                                          |            |
| m      |                                |                                         |                                   |                   |                                                                          |            |

**Рис. 3.17.** Опция С нарастающим итогом в поле очень удобна для подсчета итогов с начала года до настоя щего момента

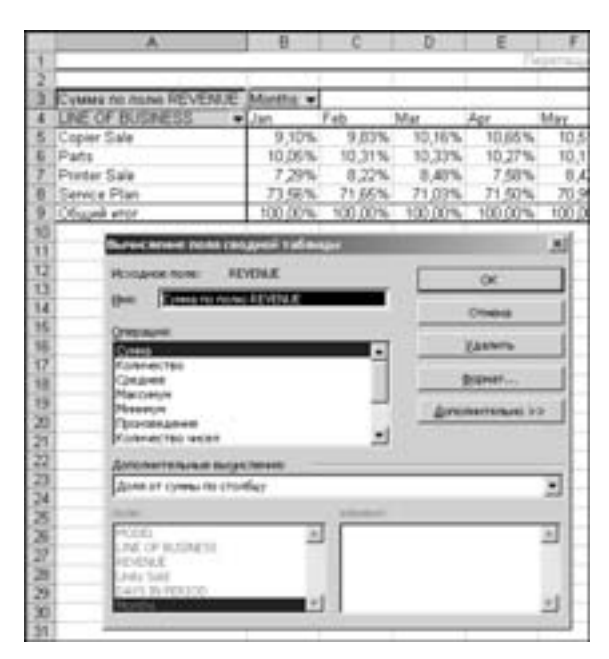

**Рис. 3.18.** Настройка Доля от суммы по столбцу указы вает процентное соотношение в каждом столбце

#### **Сезонные отчеты**

Этот тип отчетов применяется при анализе сезонной деятельности компа нии. Настройка Доля от суммы по строке указывает процентное соотноше ние в каждой строке. На рис. 3.19 показан отчет, в котором выведено про центное соотношение прибыли по каждому месяцу.

#### **Вывод процентного соотношения для двух полей с помощью настройки Доля от общей суммы**

Настройку Доля от общей суммы можно использовать в самых разных от четах. На рис. 3.20 показан отчет по регионам и торговым направлениям. Зна чения в каждой ячейке представляют процентное соотношение распределения продаж по данному региону и направлению. В ячейке E8 показано, что при быль по направлению Service Plan составляет около 70% от общей прибы ли. Прибыль по направлению Service Plan в южном регионе составляет около 27% от общей прибыли в этой отрасли.

#### **Сравнение строк с помощью настройки Доля**

Настройка Доля позволяет сравнивать один элемент с другим. Она приго дится при установке взаимосвязи между продажей комплектующих и прибы лью за обслуживание. Создайте сводную таблицу, которая будет сравнивать доходы в каждом направлении деятельности с прибылью за обслуживание. Ре зультат показан на рис. 3.21.

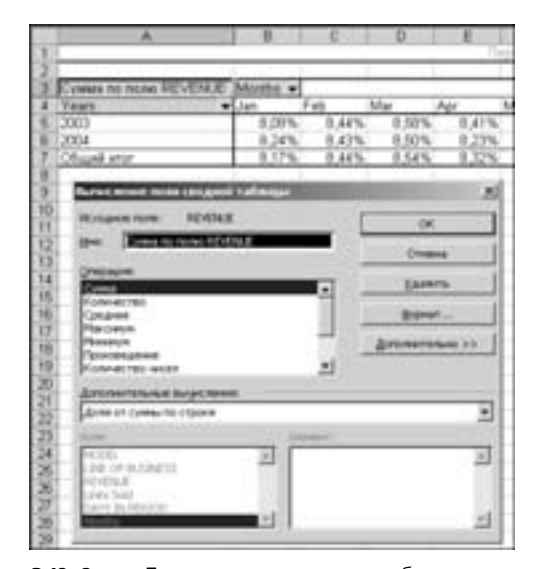

## Настройка полей сводной таблицы **67**

**Рис. 3.19.** Опция Доля от суммы по строке обеспечивает вы вод в каждой строке процентного соотношения доходов. Она отлично подходит для представления сезонных данных. На основе данного отчета мы можем заключить, что прода жа принтеров не зависит от сезона

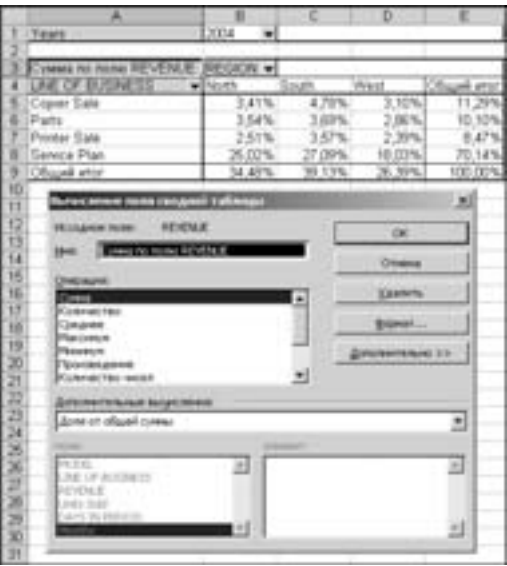

**Рис. 3.20.** Настройка Доля от общей суммы генерирует от чет, в котором каждая ячейка представляет процентное со отношение от общего объема продаж. Управляющий отде лом обслуживания северного региона может использовать этот отчет, чтобы потребовать премию за текущий год

| w                                           | Θ                             |                  | D.      | ε                       |            |
|---------------------------------------------|-------------------------------|------------------|---------|-------------------------|------------|
| ٠                                           | lenstiazany zalza him crisier |                  |         |                         |            |
|                                             |                               |                  |         |                         |            |
| Cystea no none REVERJE                      |                               | REGION -         |         |                         |            |
| <b>Tears</b>                                | - ILINE OF BUSINESS IN North  |                  | South   | West                    | Общий итог |
| 2003                                        | Pats                          | 14,70%           | 14,26%  | 15,83%                  | 14,83%     |
|                                             | Sanica Plan                   |                  |         | 100,00% 100,00% 100,00% | 100,00%    |
| Ï<br>2004                                   | Pata                          | 14.17%           | 12,63%  | 15,87%                  | 14,40%     |
|                                             | Santca Plan                   | 100.00%          | 100,00% | 100.00%                 | 100,00%    |
| 9<br>Общий итог                             |                               |                  |         |                         |            |
| 10                                          |                               |                  |         |                         |            |
| Вычисление поня сводими таблицы<br>īī       |                               |                  | x       |                         |            |
| 12<br>Исходное полет.                       | REVENUE                       | œ                |         |                         |            |
| 13<br>Cones no nonio REVENUE<br><b>INHE</b> |                               |                  |         |                         |            |
| 14                                          |                               | Othera           |         |                         |            |
| 适信打<br>O'Hokum                              |                               |                  |         |                         |            |
| Cyms.                                       | ×                             | Удалеть          |         |                         |            |
| Konnectes                                   |                               |                  |         |                         |            |
| Consumer                                    |                               | Gripman          |         |                         |            |
| 18<br>19<br>Масовен<br>Messagni             |                               | Диниметельно ээ- |         |                         |            |
| Проковидения                                |                               |                  |         |                         |            |
| Konnected laster                            | 쁴                             |                  |         |                         |            |
| <b>Датолнительные выкак теник</b>           |                               |                  |         |                         |            |
| <b>Aces</b>                                 |                               |                  |         |                         |            |
|                                             |                               |                  | 츼       |                         |            |
| momen.                                      | platease.                     |                  |         |                         |            |
| <b>MARKET</b>                               | (indoba.t)                    |                  | 킈       |                         |            |
| STORE                                       | (aanee)                       |                  |         |                         |            |
| 24 BALANCE DATE<br><b>PISCAL PERIOD</b>     | Croier Sale<br><b>Parts</b>   |                  |         |                         |            |
| PRODUCE.                                    | Printer Sale                  |                  |         |                         |            |
| 医机器形的第三人称形式<br>LINE OF BUSINESS             | Service Plan                  |                  |         |                         |            |
|                                             |                               |                  |         |                         |            |

**Рис. 3.21.** Западный регион способен реализовать больше комплектующих при обслуживании клиентов, чем другие регионы. Данный отчет создан с использованием настройки Доля от прибыли за обслуживание в качестве основного элемента

#### **Отслеживание относительной важности с помощью настройки Индекс**

Последней в списке стоит опция Индекс, название которой мало о чем го ворит. Работники компании Microsoft утверждают, что этот тип вычислений описывает относительную важность ячейки в столбце.

Взгляните на рис. 3.22.

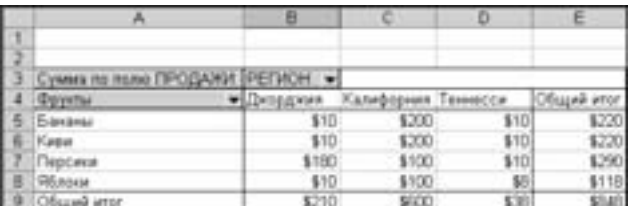

**Рис. 3.22.** Используйте эти числа, когда будете выполнять сле дующий пример

Чтобы вычислить индекс для персиков, программа Excel вначале выполнит операцию Персики штата Джорджия×Общий объем продаж. В числах это выражается как 180×848. Далее, программа выполнит операцию Продажи в

штате Джорджия×Стоимость персиков. В числах это представляется как 210×290. Затем программа разделит первый результат на второй и выведет ин декс относительной важности 2,51.

Отчет с учетом индексов показан на рис. 3.23. С точки зрения Microsoft, персики больше нужны штату Джорджия (индекс 2,51), чем штату Калифор ния (индекс 0,49).

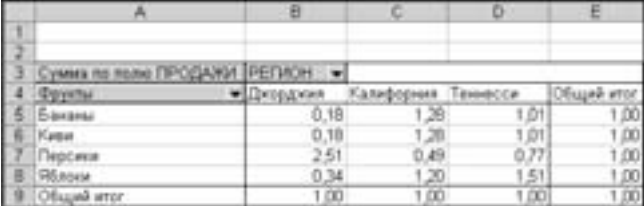

**Рис. 3.23.** При использовании настройки Индекс, предлагаемой Microsoft, оказывается, что персики играют большую роль в жизни жителей штата Джорджия

Даже если в штате Джорджия продается больше яблок, чем в Теннесси, для жителей Теннесси (индекс 1,51) они более важны, чем для жителей Джорджии (индекс 0,34). Соответственно, яблочный кризис приведет к восстанию скорее в штате Теннесси, чем в Джорджии.

#### **Практикум**

#### **Доходы по направлениям деятельности**

Вам предстоит создать отчет, в котором представлена полная информация о про дажах по направлениям торговли. В анализ требуется включить прибыли по на правлениям торговли для каждого рынка сбыта, процент продаж для каждого на правления торговли и процентное соотношение общей суммы прибыли для каж дого рынка сбыта по направлениям торговли. Ниже детально рассмотрены операции по созданию такого отчета.

- **1.** Поместите курсор в источник данных. Перейдите к строке меню и используйте команду Данные $\Leftrightarrow$ Сводная таблица.
- **2.** В диалоговом окне Мастер сводных таблиц и диаграмм щелкните на кнопке Готово. Будет создан новый рабочий лист с отчетом сводной таблицы в начале и списком полей, как показано на рис. 3.24.
- **3.** Перетащите поле Market в область строк. Затем перетащите поле Line of Business в область столбцов, как показано на рис. 3.25.
- **4.** Три раза перетащите поле Revenue в область данных, чтобы создать три от дельных элемента данных о продажах, как показано на рис. 3.26.
- **5.** Щелкните правой кнопкой мыши на поле Revenue и примените команду Параметры поля, как показано на рис. 3.27.

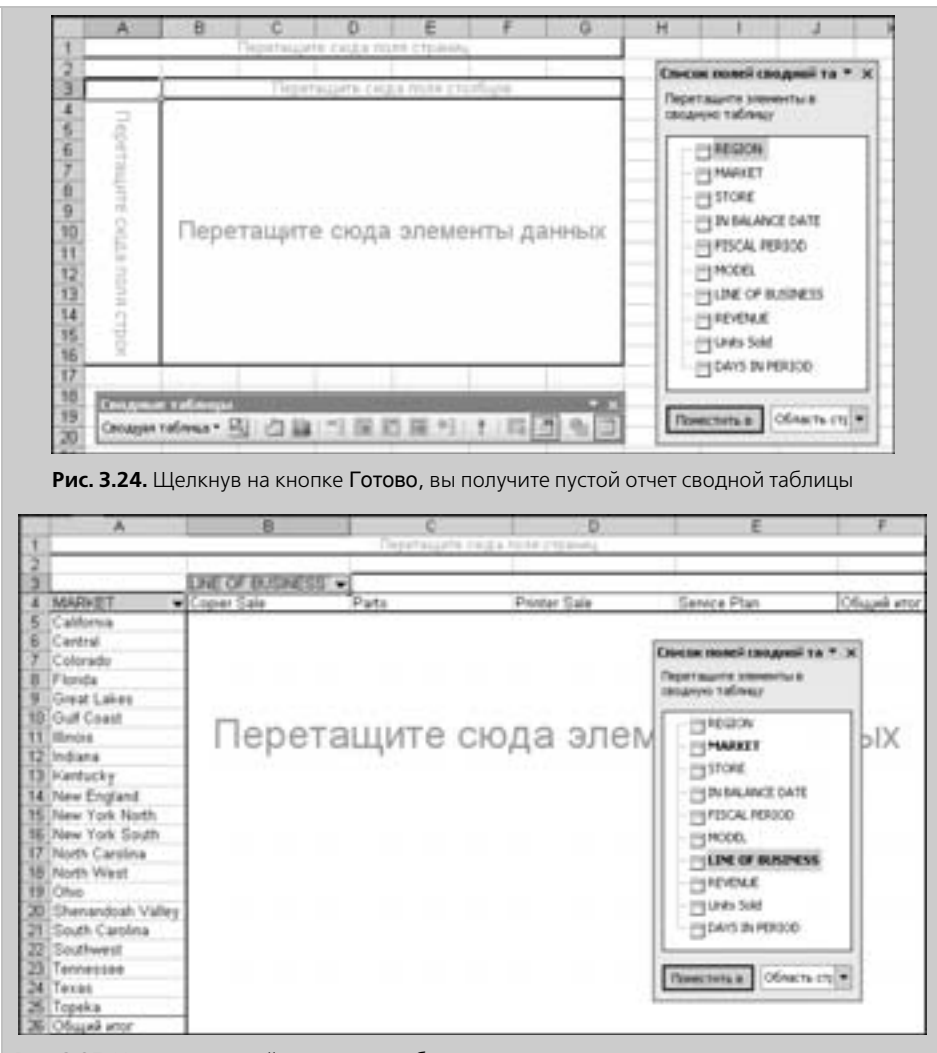

**Рис. 3.25.** Установка полей строки и столбца

- **6.** Переименуйте поле данных на Общий объем продаж, как показано на рис. 3.28. Затем щелкните на кнопке Формат, чтобы открыть диалоговое окно Формат ячеек. Измените формат элемента данных на Денежный, а затем за кройте оба диалоговых окна, щелкнув на кнопках OK.
- **7.** Щелкните правой кнопкой мыши на поле Сумма по полю Revenue 2 и при мените команду Параметры поля.
- **8.** Переименуйте поле данных на Доля рынка и щелкните на кнопке Дополнительно, чтобы открыть раздел Дополнительные вычисления. Выберите в этом окне опцию Доля от суммы по строке. Далее щелкните на кнопке Формат, что

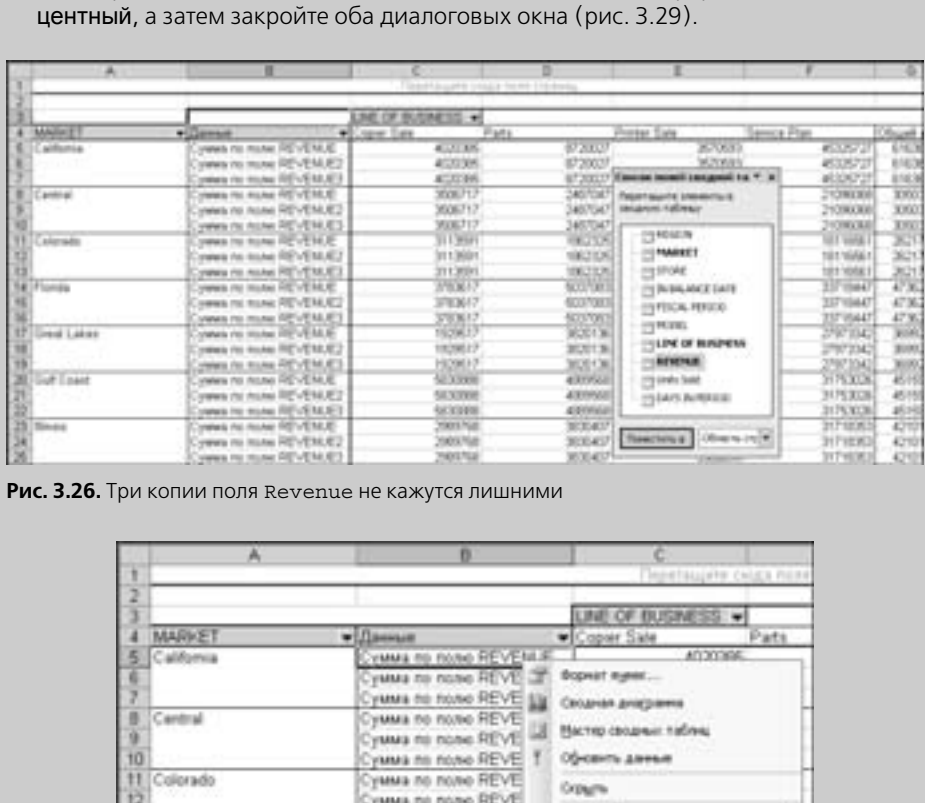

бы открыть диалоговое окно Формат ячеек. Измените формат ячеек на Про-

**9.** Щелкните правой кнопкой мыши на поле Сумма по полю Revenue 3 и при мените команду Параметры поля. **10.** Переименуйте поле данных на Процент компании и щелкните на кнопке Дополнительно, чтобы получить доступ к настройкам Дополнительные вычисле-

**Рис. 3.27.** Щелчок правой кнопкой мыши приводит к получению досту па к параметрам поля в отчете с несколькими полями данных

Cymra no none REVE TT On<br>Cymra no none REVENCE2 T

Cywa na nane REVE

Cywus no none REVE

yawa no nono REVE

yMMA no none REVE

yuwa no none REVE

Cymra no none REVE<br>Cymra no none REVE

yous to hope REVERT Determine

 $\frac{14}{15}$  Florida

T6 17 Great Lakes

-18

T9

 $\overline{\infty}$ Gulf Coast

 $\overline{z}$ 

**Busenny** 

Dipgain

**Среть и стрестура** 

Перентри габлю

Одыгь секок полед

Ласард ланель сводной таблица

**NOTA PAR** 

ния. Выберите опцию Доля от суммы по столбцу. Далее щелкните на кнопке Формат, чтобы открыть диалоговое окно Формат ячеек. Измените формат яче ек на Процентный и закройте оба диалоговых окна (рис. 3.30).

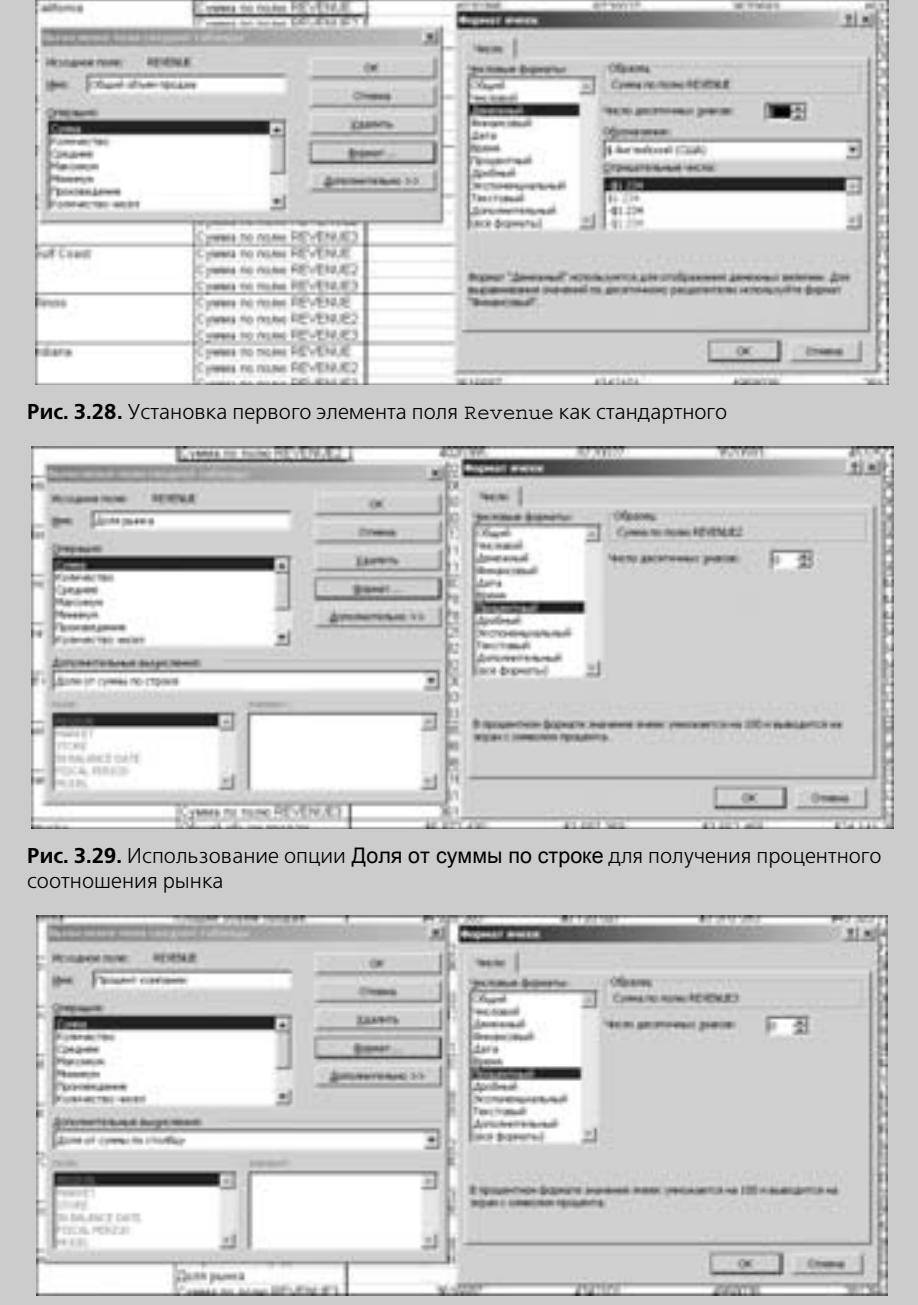

**Рис. 3.30.** Использование опции Доля от суммы по столбцу для подсчета процентного соотношения прибылей компании

На этом анализ по направлениям торговли закончен (рис. 3.31)! В вашем распоря жении имеется поле Общий объем продаж, в котором указаны продажи по на правлениям торговли на каждом рынке. Кроме того, в поле Доля рынка выводят ся в процентах объемы продаж для каждого направления торговли на рынках. И наконец, у вас есть поле Процент компании, в котором указаны продажи в ка ждом направлении торговли в виде процентного отношения к общему объему продаж компании.

|                    | ٠                                        |                    | D                 |                    |                     |              |
|--------------------|------------------------------------------|--------------------|-------------------|--------------------|---------------------|--------------|
|                    |                                          | PENCIL TODYSMAN W. |                   |                    |                     |              |
| <b>FERICAL</b>     | · Deman                                  | Logiser State      | Patti             | <b>Ponter Sale</b> | <b>Senate Plan</b>  | Olivani entr |
| alifornia          | Official officer restaure                | \$4,000.00         | \$8,730,007       | \$1.670,693.       | \$45,326,727        | \$61,636,732 |
|                    | Даля рынки                               |                    | 14%               | E/S.               | fati.               | 100%         |
|                    | Tipouper soartanea                       | 6%                 | 10%               | 6%                 | m                   |              |
| armsi              | Officent officers rentalize              | \$3,506.717        | 32.457.047        | \$3,414,010        | \$21,006,068        | \$30,503,640 |
|                    | Dink pamis                               |                    |                   | 11%                |                     | 100%         |
|                    | Процент компании                         |                    |                   |                    |                     |              |
| planado.           | Общий объем продаж                       | \$3.113.691        | \$1,062,325       | 63 134 734         | \$10.116.55         | \$36,247,201 |
|                    | Доля рынка                               | 12%                |                   | 12%                |                     | 100%         |
|                    | <b>Tipisgent' schettismer</b>            | ¥K.                |                   |                    |                     |              |
| Florida            | Общий объем продаж                       | \$3,783,817        | <b>W. COF DID</b> | <b>MICT 314</b>    | \$33,719.447        | A47, 362, 46 |
|                    | Доля рынка                               |                    | 11%               | TO%                | 71%                 | 100%         |
|                    | <b><i>Splugent videntsweek</i></b>       | 4%                 |                   |                    | 2%                  |              |
| <b>Dread Lakes</b> | Ундий объем продаж                       | \$1.929.517        | \$1,000 136       | 112050             | LU 173 343          | 136          |
|                    | Golde passed                             | 6%                 | tim               |                    | N/s                 | 100%         |
|                    | Tipsuper sources                         |                    | $\epsilon$ x      |                    |                     |              |
| Suff Coast         | Officent officers restaure               | \$1,930<br>369     | \$4,000,028       | \$2,486,723        | \$31.753.026        | <b>MR</b>    |
|                    | Деля рынка                               | 13%                | 11%               | 6%                 | <b>TON</b>          | 100%         |
|                    | Tiposport spectases                      |                    | 6%                |                    |                     |              |
| <b>Secure</b>      | Obaank irlivers ranger.                  | \$2,989.758        | \$1,000.407       | \$3,562,093        | \$31,710,353        | 301.421<br>W |
|                    | Доля рынка                               | 7%                 |                   | 0%                 | 76%                 | 100%         |
|                    | <b><i><u>Tellumit sostianus</u></i></b>  |                    |                   |                    |                     |              |
| <b>Induma</b>      | Officered otherwise reporters.           | 13 616 987         | \$4,342,101       | \$4,950,030        | <b>420 126 6201</b> | \$41,043,454 |
|                    | Дале рынка                               | m                  | 11%               | 12%                | 6376.               | 100%         |
|                    | <b><i><u>Pleisueur siaatasse</u></i></b> | 4%                 | 6%                | <b>The</b>         | 6%                  | 476.         |

**Рис. 3.31.** Готовый отчет с тремя типами расчетов для каждой ячейки данных

# **Дальнейшие шаги**

В следующей главе мы обсудим принципы использования таких настроек форматирования отчетов сводных таблиц, как Автоформат, концепции уста новки параметров форматирования, а также добавления собственных стилей.